#### ด้วยตัวเองแบบง่ายๆ ด้วยตัวเองแบบง่ายๆ ตั ตั งค่า ้งค่า **Microsoft 365 Business Microsoft 365 Business**ׅ֖֖֖֚֚֚֚֚֚֘֒֝֬<br>֧֚֚֝<br>֧֖֖֚֚֚֚֝֝<u>֚</u>

คู่มือแนะนําการติดตั้ง Microsoft 365 Business

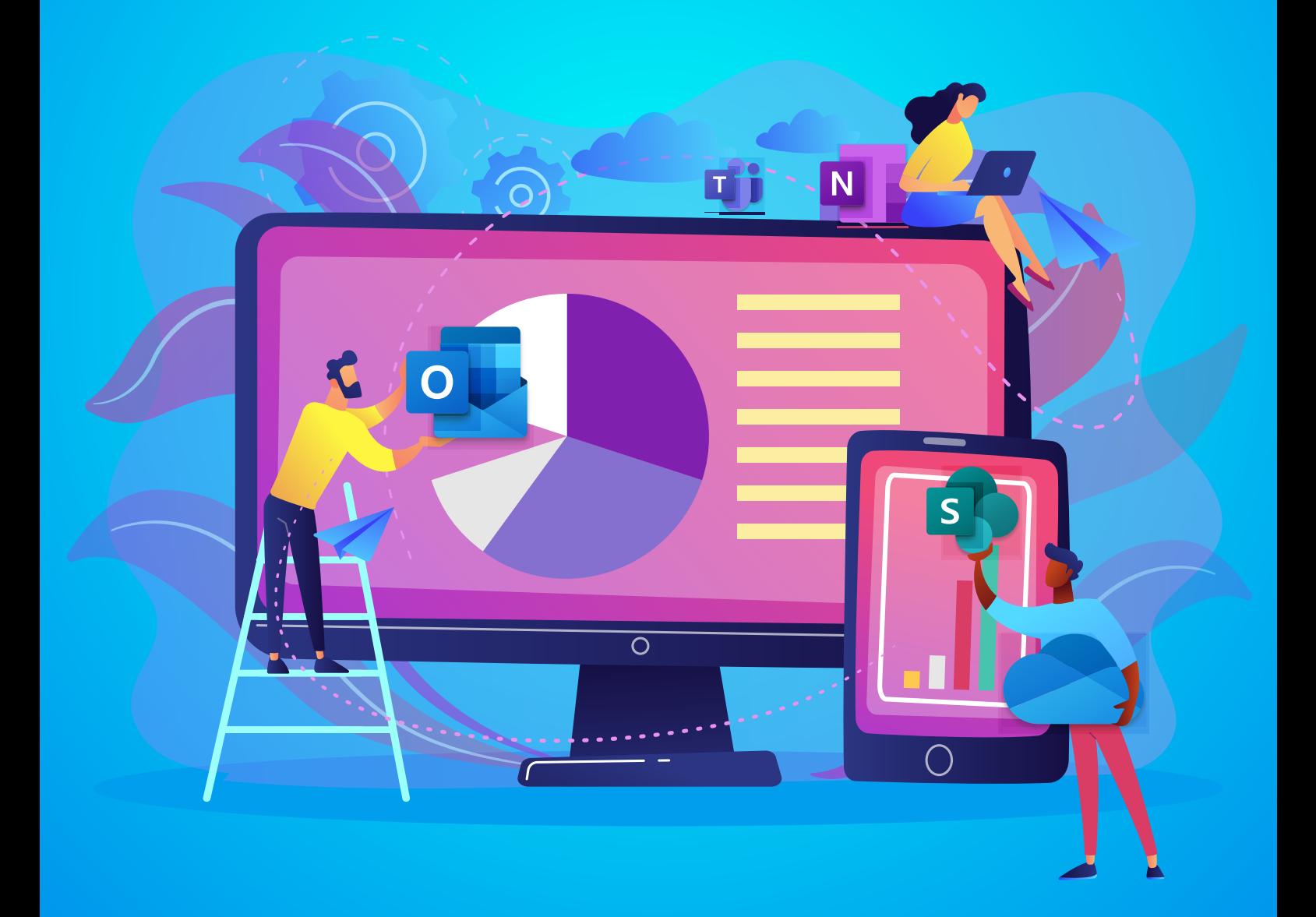

Microsoft Thailand

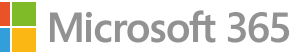

# วิธีการติดตั้ง **Microsoft 365 Business** และการตั้งค่าเบื้องต้น

1. ผู้ใช้สามารถเริ่ มตั้งค่า เข้าไปที่เว็บ **office.com** จากนั้นเลือก **Sign in** เพื่อลงชื่อเข้าใช้ด้วยอีเมลที่ได้ ลงทะเบียนสมัครใช้งานไว้ หากท่านยังไม่มี Subscription สามารถติดต่อผู้ให้บริการโซลูชันของทาง Microsoft ทีท่านรู้จัก หรือมองหาผู้ให้บริการใหม่ได้ที่ คลิก https://www.microsoft.com/th-th/ solution-providers/home และเลือกผลิตภัณฑ์ **Microsoft 365**

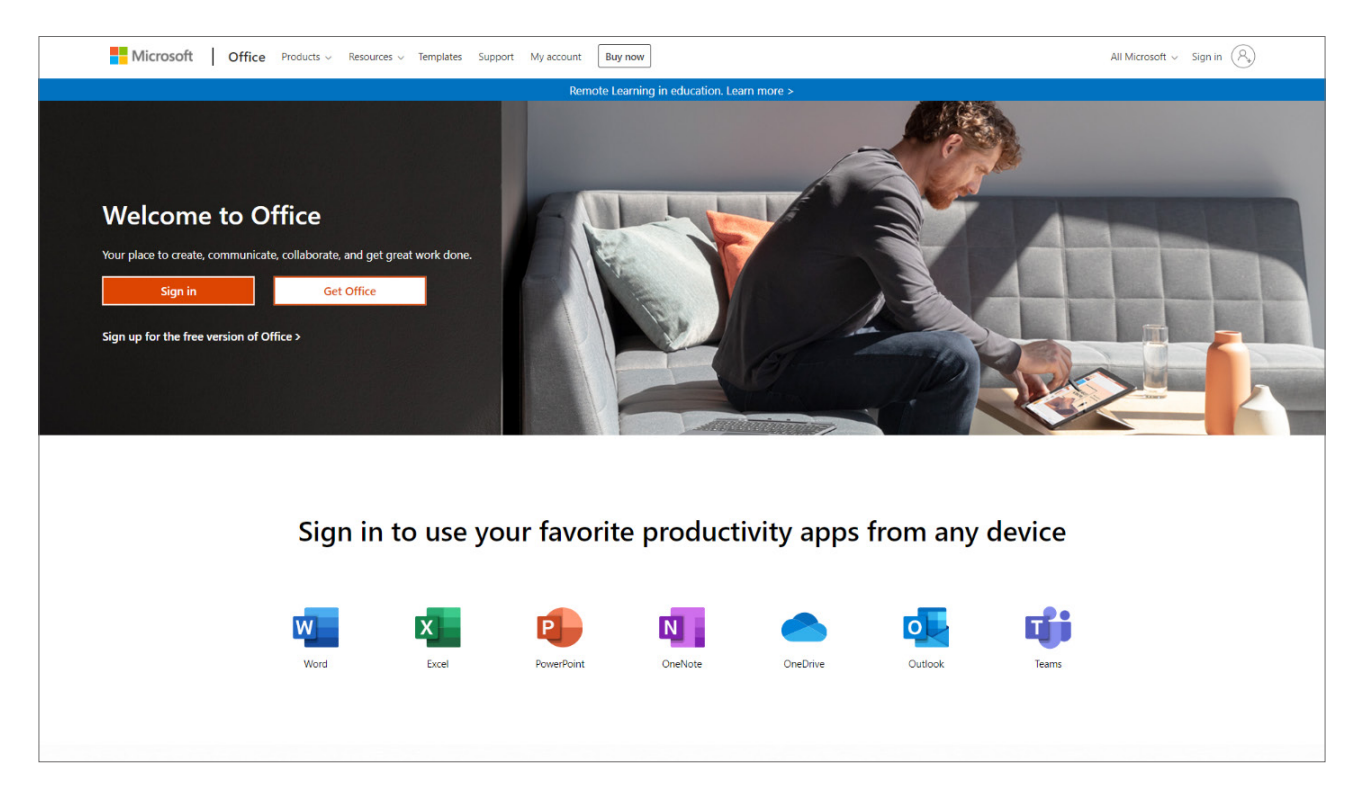

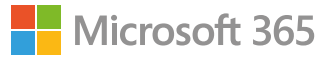

2. จากนั้นเลือกไปที่เครื่องมือ **Admin** เพื่อเข้าไปที่ **Microsoft 365 Admin Center**

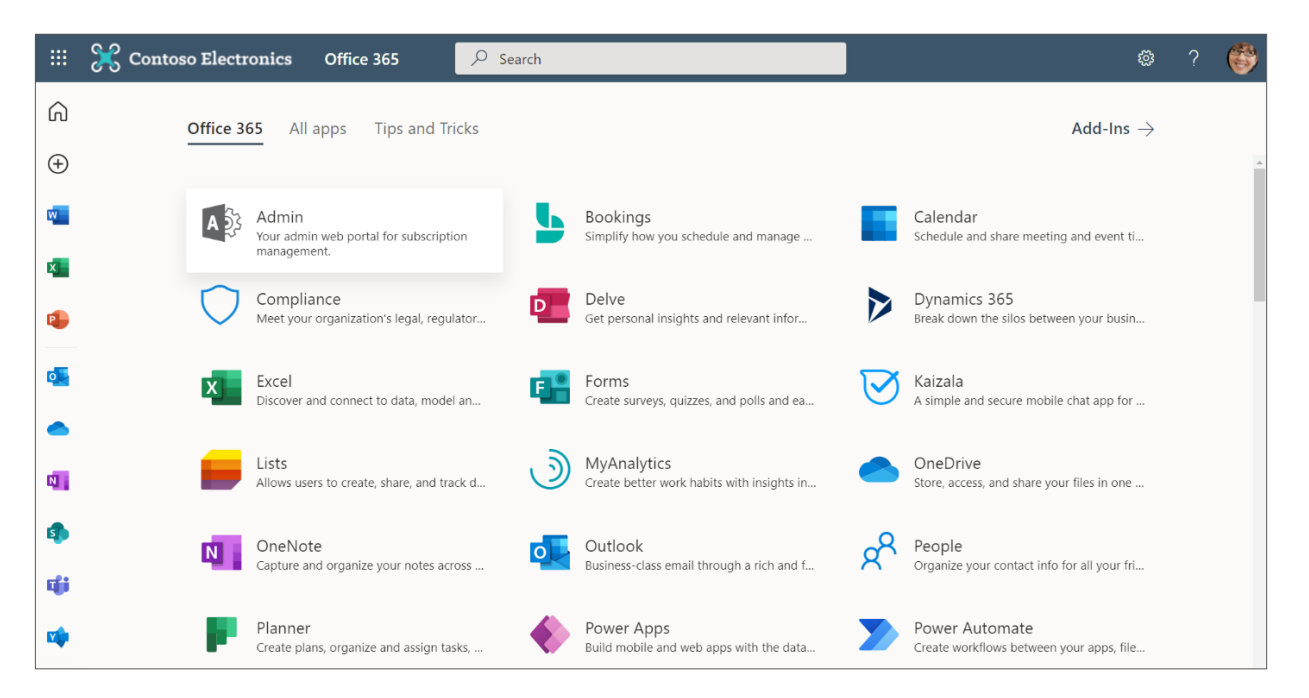

3. ให้เลือกไปที่ **Go to guided setup** เพื่อเริ่ มต้นการตั้งค่า

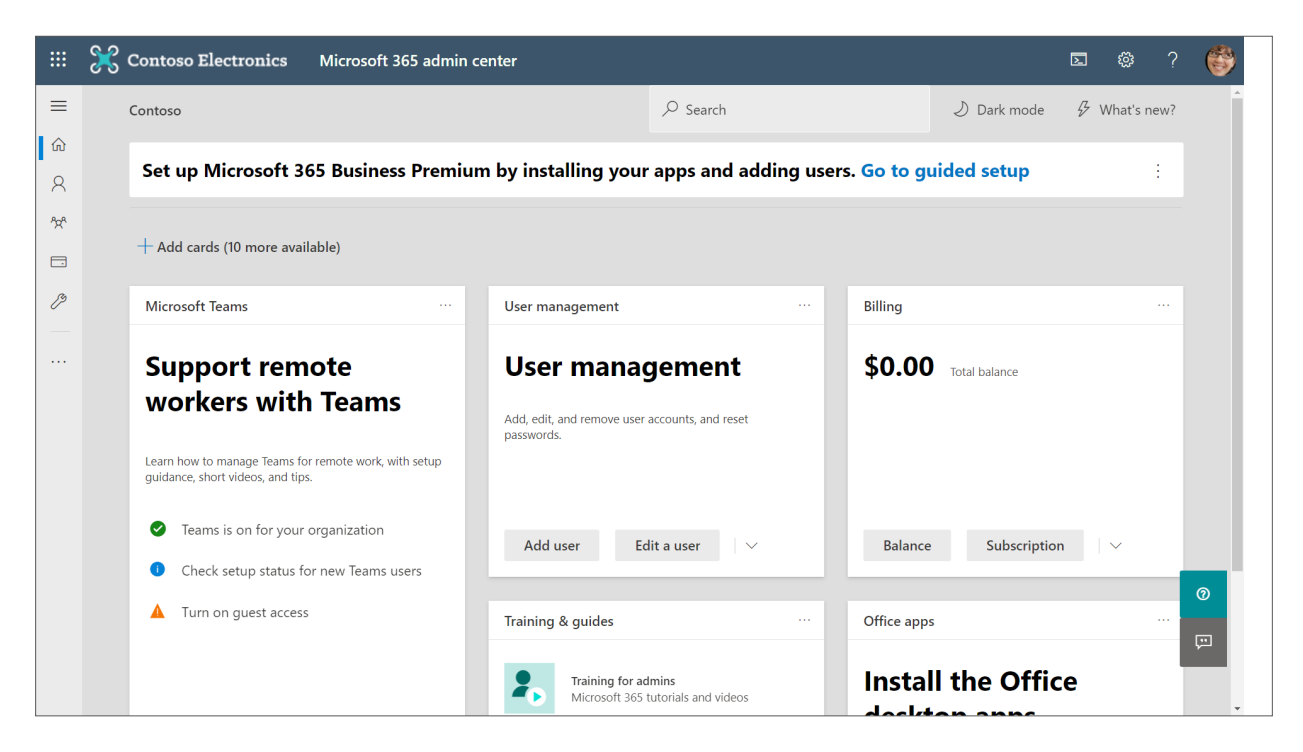

Microsoft 365

4. คุณสามารถเลือกติดตั้งแอปได้โดยกดเข้าไปที่ ติดตั้งแอป **Office** บนคอมพิวเตอร์ของคุณ หรือเลือก **Continue** เพื่อด�าเนินการตั้งค่าในขั้นตอนถัดไป

![](_page_3_Picture_63.jpeg)

5. ให้คุณป้อน ชือโดเมน ่ ส�าหรับธุรกิจของคุณลงในกล่องข้อความด้านล่าง จากนันเลือก ้ **Use this domain** เพื่อใช้โดเมนนี้ส�าหรับธุรกิจของคุณ

![](_page_3_Picture_4.jpeg)

![](_page_4_Picture_0.jpeg)

- 6. ในหน้ายืนยันโดเมน เลือก **Verify** เพื่อยืนยันความเป็นเจ้าของโดเมนของคุณ จากนั้นลงชื่อเข้าใช้ด้วย บัญชีผู้รับจดทะเบียนโดเมน ที่คุณสมัครใช้บริการ
	- a. หากคุณใช้บริการผู้รับจดทะเบียนโดเมนทั่วไป เช่น GoDaddy ข้อมูล Record ของคุณจะถูกเพิ่ ม โดยอัตโนมัติในหน้านี้
	- b. หากต้องการให้ Microsoft เพิ่ มข้อมูล TXT Record ส�าหรับการยืนยันบัญชีให้เลือก **Confirm** และ ท�าตามขั้นตอนต่อไป

![](_page_4_Picture_78.jpeg)

7. จากนันให้เพิ่มผู้ใช้งานและกำหนดสิทธิ์ของผู้ใช้แต่ละราย โดยการป้อนชื่อ นามสกุล และชื่อผู้ใช้ หรือเลือก **Do this later** เพื่อเพิ่ มผู้ใช้ในภายหลัง

![](_page_4_Picture_79.jpeg)

8. ในหน้าเปิดใช้งาน Records เลือกไปที่ **Continue** เพื่อด�าเนินการในขั้นตอนต่อไป

![](_page_5_Picture_84.jpeg)

- 9. จากนันระบบจะให้เพิ่มข้อมูล DNS Records เราขอแนะนำให้คุณ **เปิดใช้บริการ Exchange Online, Microsoft Teams** และ **Intune** ไว้ โดยเลือกไปที่ **Configure** เพื่อก�าหนดค่า จากนันเลือก ้ **Connect** เพื่อ เชื่อมต่อและยืนยันการเปลี่ยนแปลงกับผู้รับจดทะเบียนโดเมนของคุณ
	- a. หากคุณใช้ผู้รับจดทะเบียนโดเมนทั่วไป เช่น GoDaddy สามารถดูรายละเอียดได้ที่ <u>Set up your domain</u> (host-specific instructions)
	- b. หากผู้รับจดทะเบียนโดเมนของคุณไม่อยู่ในรายการด้านบน สามารถใส่รายละเอียดเพิ่มเติมได้ที่ <u>Add</u> DNS records to connect your domain

![](_page_5_Picture_85.jpeg)

![](_page_6_Picture_0.jpeg)

10. ขั้นตอนถัดมาเป็นการตั้งค่าการป้องกันจากภัยคุกคามทางไซเบอร์ขั้นสูง เราขอแนะนำให้คุณ**เปิดบริการ Office Advanced Threat Protection** ไว้ โดยระบบจะท�าการตรวจสอบเพื่อค้นหาเนื้อหาที่อาจเป็น อันตราย เช่น ลิงก์หรือไฟล์แนบต่างๆ ที่อยู่ในอีเมล โดยเลือกไปที่ **Create Advanced Threat Protection policies**

![](_page_6_Picture_75.jpeg)

11. ถัดมาเป็นการตั้งค่าการป้องกันการรั่วไหลของข้อมูลที่ละเอียดอ่อน เราขอแนะนำให้คุณ **เปิดบริการ Data Loss Prevention** ไว้ โดยระบบจะท�าการตรวจสอบประเภทของข้อมูลที่ละเอียดอ่อน เช่น หมายเลข บัตรเครดิต เป็นต้น โดยเลือกไปที่ **Create data loss prevention policy**

![](_page_6_Picture_76.jpeg)

12. ในหน้าป้องกันข้อมูลใน Office for mobile เราขอแนะน�าให้คุณ เปิดบริการ **Mobile App Management**  ไว้ เพื่อตรวจสอบการจัดการแอปบนมือถือ โดยเลือกไปที่ **Create mobile app management policy**

![](_page_7_Picture_43.jpeg)

13. เสร็จจากขั้นตอนนี้ การตั้งค่าของคุณก็จะเสร็จสมบูรณ์ คุณสามารถตั้งค่าคุณสมบัติต่างๆ เพิ่ มเติม ได้ที่ **Microsoft 365 Admin Center**

![](_page_7_Picture_44.jpeg)

![](_page_8_Picture_0.jpeg)

# วิธีการเพิ่มผู้ใช้งานใหม่ **(Add users)**

1. ให้ผู้ใช้เข้าไปที่ Admin Center https://admin.microsoft.com

![](_page_8_Picture_30.jpeg)

2. จากนั้นเลือกไปที่ **Users > Active users** แล้ว เลือก **Add a user**

![](_page_9_Picture_36.jpeg)

3. ให้ดูหน้าต่าง **Set up the basics** แล้วกรอกข้อมูลผู้ใช้ใหม่เบื้องต้น เสร็จแล้วจึงกดปุ่ม **Next**

![](_page_9_Picture_37.jpeg)

![](_page_10_Picture_0.jpeg)

- **Name** ให้ใส่ชื่อจริง (First Name) และ นามสกุล (Last Name), ชื่อที่แสดง (Display Name), และ Username
- **Domain** ให้เลือก domain ส�าหรับ account ของผู้ใช้งาน ยกตัวอย่างเช่น ถ้า username คือ "Jakob" และ domain เป็น "contoso.com" ผู้ใช้งานก็จะเข้าใช้งานระบบได้ด้วยชื่อบัญชีนี้ "jakob@contoso. com"
- **Password settings** สามารถก�าหนดรหัสผ่านของผู้ใช้ด้วยตนเอง หรือใช้ autogenerated password แบบสุ่มได้
- ผู้ใช้งานจะต้องเปลี่ยนรหัสผ่าน (password) ภายใน 90 วัน หรือจะสามารถเลือกให้ผู้ใช้งานเปลี่ยนรหัสผ่าน ในการ sign-in ครั้งแรกได้
- สามารถที่จะเลือกที่จะส่งรหัสผ่านให้กับผู้ใช้ผ่านทางอีเมลได้ในทันที
- 4. ขั้นตอนต่อไปเป็นการ **Assign product licenses** ให้กับผู้ใช้ โดยสามารถเลือก location และ license ที่เหมาะสมให้กับผู้ใช้งาน จากนั้นจึงกด **Next**

![](_page_10_Picture_101.jpeg)

5. ส�าหรับ **Optional settings** เราสามารถเลือก admin role ให้กับผู้ใช้งานได้ในกรณีที่ผู้ใช้งานท่านนั้น เป็นผู้ดูแลระบบ

![](_page_11_Picture_68.jpeg)

6. ให้กด **Next** เพื่อท�าการ review settings อีกครั้งหนึ่ง แล้วจึงกด Finish adding และกด Close เป็นอันเสร็จขั้นตอน

![](_page_11_Picture_4.jpeg)

![](_page_12_Picture_0.jpeg)

![](_page_12_Picture_1.jpeg)

สำหรับการเพิ่มผู้ใช้หลายๆ คนพร้อมกันสามารถดูได้ที่ :

Add several users at the same time to Microsoft 365 - Admin Help - Microsoft 365 Enterprise | Microsoft Docs

ดูข้อมูลเพิ่ มเติม :

Add users and assign licenses - Microsoft 365 admin | Microsoft Docs

![](_page_13_Picture_0.jpeg)

## วิธีการก�าหนด **Product License** ของพนักงาน

1. ผู้ใช้สามารถก�าหนด Product License ของพนักงานได้จากหน้า admin center โดยไปที่เมนู **Billing**  ้<br>จากนั้นจึงไปที่ Licenses

![](_page_13_Picture_37.jpeg)

#### 2. แล้วเลือกไปที่ product ที่มีอยู่

![](_page_14_Picture_30.jpeg)

3. เสร็จแล้วเลือกไปที่ **Assign licenses**

![](_page_14_Picture_31.jpeg)

![](_page_15_Picture_0.jpeg)

4. ภายในหน้า **Assign licenses to users** ให้เราหาชื่อผู้ใช้งานที่ต้องการ assign license โดยเราสามรถ กำหนดได้สูงสุด 20 บัญชีผู้ใช้ต่อการทำหนึ่งครั้ง

![](_page_15_Picture_29.jpeg)

![](_page_16_Picture_0.jpeg)

#### 5. จากนั้นให้เลือกสิทธิ์ การใช้งานในแต่ละ service ในเมนู **Turn apps and services on or off**

![](_page_16_Picture_44.jpeg)

6. เมื่อก�าหนดสิทธิ์ แต่ละคนเสร็จเป็นที่เรียบร้อยแล้ว จึงกด **Assign** ตามด้วย **Close** เพื่อปิดการตั้งค่า

ข้อมูลเพิ่ มเติม: Assign licenses to users - Microsoft 365 admin | Microsoft Docs

![](_page_17_Picture_0.jpeg)

### **Tip & Tricks** เคล็ดลับการใช้งาน **Microsoft 365** ได้อย่างมืออาชีพ

![](_page_17_Figure_2.jpeg)

![](_page_18_Picture_0.jpeg)

![](_page_18_Picture_1.jpeg)

![](_page_19_Picture_0.jpeg)

ติดตั้ง **Microsoft 365 Business** ด้วยตัวเองแบบง่ายๆ www.microsoft.com/th-th/